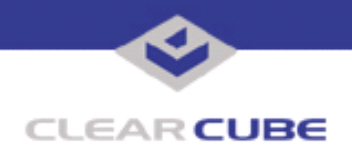

**Topic: Component(s) Affected: Date:**

**I8800 I/Ports Require WMI Update for Grid Center 4.1 I8800 I/Port, Grid Center 4.1 January 27, 2005**

### **OVERVIEW / ENVIRONMENT**

The I8800 I/Port was designed as an appliance for communication between a PC Blade and the user. One design consideration was to present a seamless interface to the user, while allowing the capability to remotely deploy I/Port updates.

### **DETAILED DESCRIPTION**

Grid Center 4.1 requires additional Windows Management Instrumentation (WMI) functionality to be able [to properly communicate with I8800 I/Ports. This functionality can be easily added by applying an update](http://support.clearcube.com)  file available from ClearCube Technology. This update is available on the ClearCube support website at **http://support.clearcube.com/**.

I8800 I/Ports can be updated either locally with the update provided on a USB mass storage device such as a flash key drive, or remotely by using Grid Center.

## **RESOLUTION**

Use the following procedures to update your I8800 I/Port.

**Note:** These instructions apply to the I8800 I/Port only. Do not attempt them on any other I/Port model. This update works only with version 1759 of the I8800 I/Port. If used on any other version, the updater will safely load but will not add the functionality necessary for Grid Center 4.1.

Download the update from **http://support.clearcube.com/**. The file name is WMI-UPDATE.zip and is located in the **Hardware Downloads** section. This .zip file contains the following:

- UpdateGC1759b.bat—the batch file that installs the update
- IPORT-CLIENT. zip-the file containing the system files being updated
- TB0084.PDF—this Technical Bulletin

This download contains files that apply to both update procedures. Unzip the  $WML-UPDATE$ . zip file but do not unzip the IPORT-CLIENT. zip file.

# **TO APPLY THE UPDATE LOCALLY:**

**1.** Copy the UpdateGC1759b.bat and IPORT-CLIENT.zip files onto a USB mass storage device. The most convenient device is a USB flash key drive.

<span id="page-0-0"></span>**2.** At the I/Port, verify the I/Port version by selecting **Start –> About**. The version should be 1759 or 1759B. If the version is 1759B, the I/Port has already been updated. If it is 1759, continue with this procedure. If it is any other version, contact ClearCube technical support.

**3.** At the I/Port, log in as administrator. Press and hold the Shift key and select **Logoff** from the Start menu. Keep the Shift key depressed until the Administrator Login dialog box is displayed. The factory

 **TB0084 rev 1/27/2005**

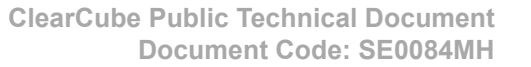

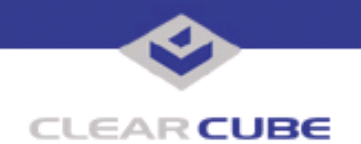

default Administrator account is administrator and the default password is clearcube. These can be changed in the User Accounts control panel.

**4.** Turn off the Write Filter by double-clicking the **Write Filter Disable** icon on the desktop. The Write Filter is a special mechanism that prevents unauthorized writes to the I/Port's flash memory. The Write Filter status is always displayed in the toolbar by a green circle for Write Filter Enabled (flash memory cannot be written), or by a red circle for Write Filter Disabled (flash memory can be written).

**5.** Insert the USB storage device into an available USB port.

**6.** Copy the UpdateGC1759b.bat and IPORT-CLIENT.zip files to C:\.

**7.** Double-click the UpdateGC1759b.bat file. The update installs automatically and reboots the I/Port.

**Note:** Do not press any keys during the update. Allow it to run undisturbed.

**8.** When the I/Port finishes rebooting, log in as Administrator again and verify the version number with the procedure in Step [2](#page-0-0). It should be 1759B. If this is the version, the upgrade was successful. If the version is anything else or cannot be read, contact ClearCube technical support.

**9.** Delete the UpdateGC1759b.bat file from C:\ and double-click the Enable Write Filter icon to re-enable the Write Filter.

**10.** When the Write Filter has been re-enabled (a green circle is displayed in the tool bar), log out from the Administrator account.

#### **TO APPLY THE UPDATE REMOTELY USING GRID CENTER:**

**1.** Unzip the WMI-UPDATE. zip file.

**2. Copy the UpdateGC1759b.bat and IPORT-CLIENT.zip files to the C:\Program Files\ClearCube** Management Suite\DCI\IPORTMGR directory (or to the IPORTMGR directory according to your Grid Center installation).

**3.** Start Grid Center (if it is not already running).

**4.** From the Update View, select an individual I/Port or an I/Port Group to update.

**5.** In the I/Port Update View dialog box, enter IPORT-CLIENT. zip, the name of the Update file, including the .zip suffix (you can browse for this file).

**6.** Enter UpdateGC1759b.bat, the name of the Answer file, including the .bat suffix (you can browse for this file).

**7.** Press the **Update** button.

**8.** A dialog box confirming the successful update is displayed when the update is complete. If any I/Ports did not update successfully, a dialog box containing the names of these I/Port is displayed. Write these names down and deploy the update to these I/Ports individually.

**9.** Verify the successful updating of each I/Port locally by selecting **Start –> About** from the I/Port desktop. The version number should be 1759B. If an I/Port cannot be successfully updated via Grid Center, attempt to update the I/Port locally (using the first procedure) before contacting ClearCube technical support.

For more information, please contact ClearCube technical support.

**<support@clearcube.com>** Email address for ClearCube Technical Support **<support.clearcube.com>** ClearCube Support Website Direct line in the US +1 (512) 652-3400 Direct line from outside the US